### Passo a passo LOGIN E CADASTRO - Clientes baixa tensão

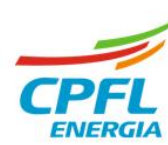

# **Concessão de acesso**

O serviço **"conceder acesso"** permite que um **cliente titular** conceda acesso às suas instalações, de pessoa física ou jurídica, para outro usuário.

Para isso, o titular da conta enviará um convite por meio de um link que receberá por e-mail.

Portanto, quem está enviando o convite de acesso, deverá fornecer alguns dados da pessoa que receberá o convite:

- ➢ **Nome completo, CPF e e-mail;**
- ➢ **Concordar com os termos de aceite**

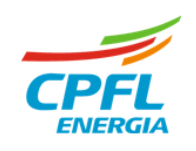

### **Fluxo Conceder acesso**

#### ➢ **Após o login**

Se existir mais de uma instalação, basta passar o mouse em cima do nome e clicar na opção CONCEDER ACESSO.

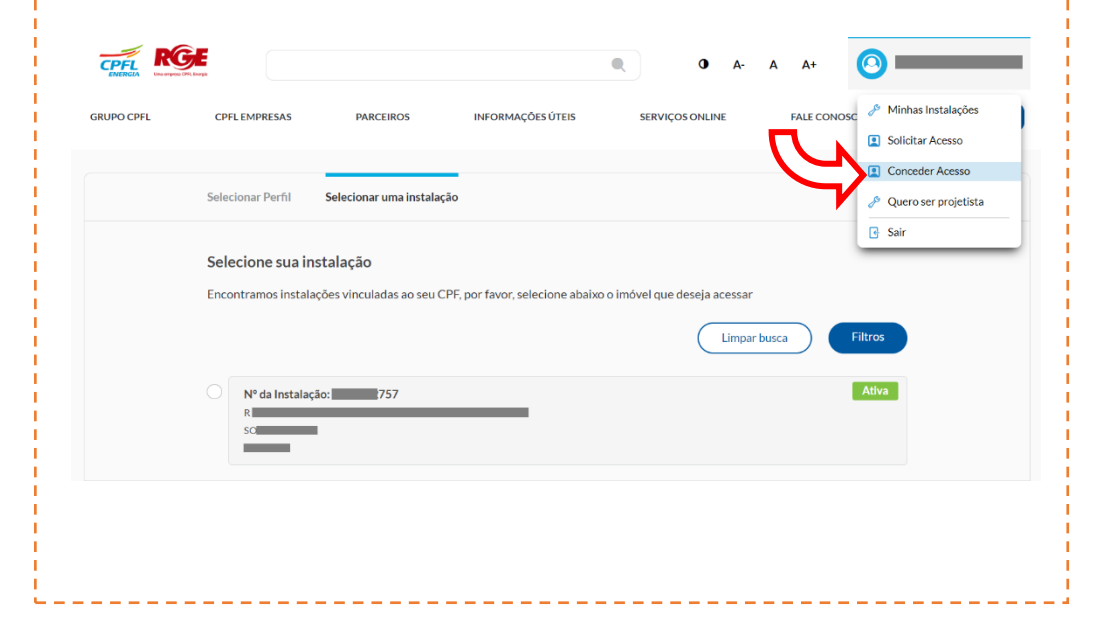

#### ➢ **Home da instalação**

Caso possua apenas uma instalação. Usuário deve seguir para para a Home Page da instalação.

Basta clicar na opção ACESSE AQUI na home e depois na **opção de "Conceder acesso"** 

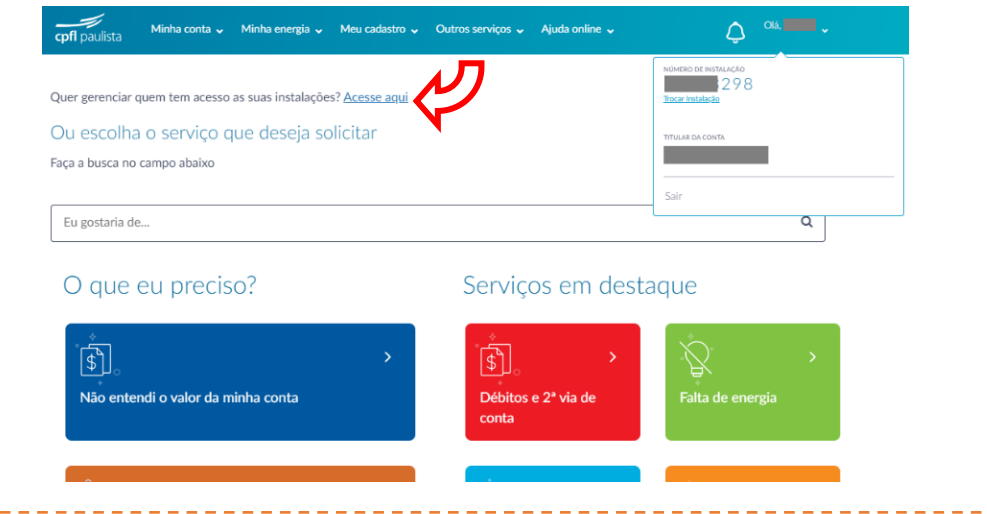

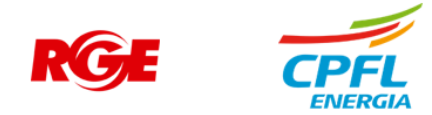

### **Fluxo Conceder acesso**

1º Nes primeir perfil de

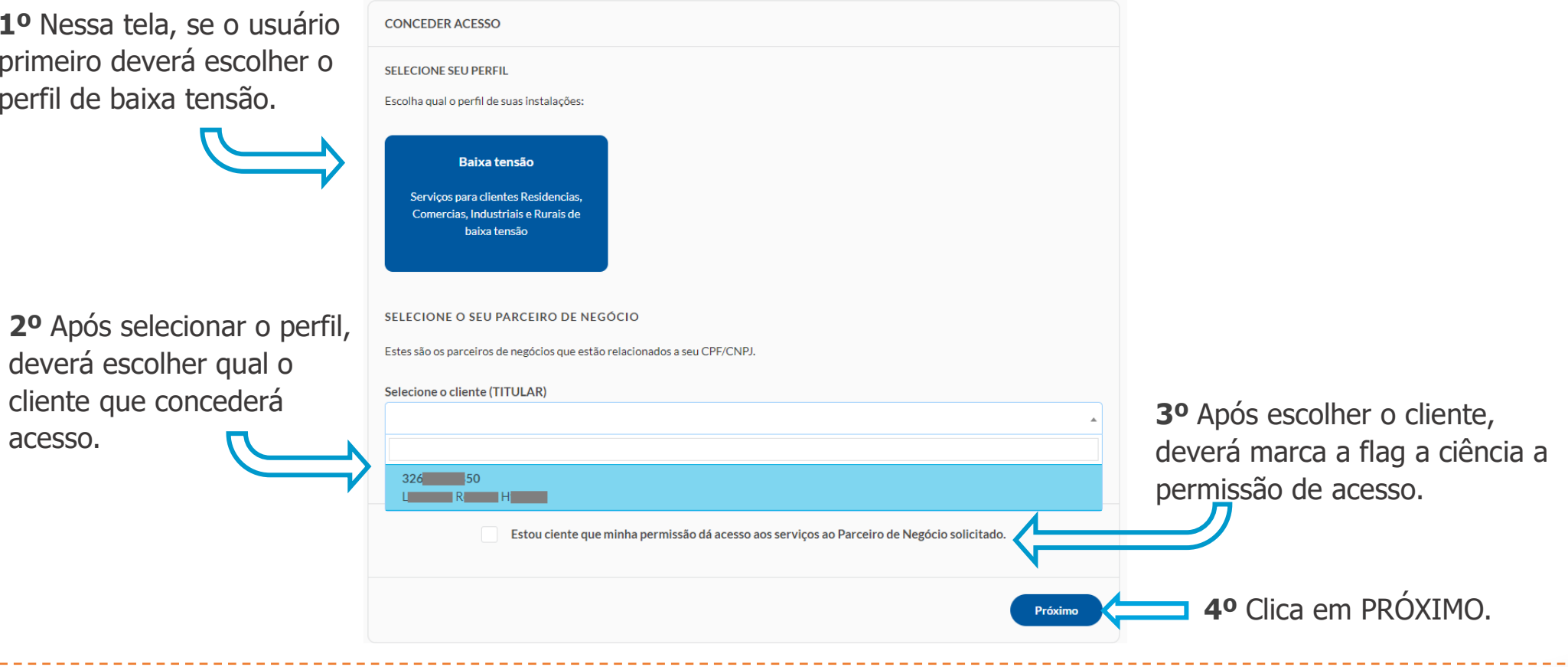

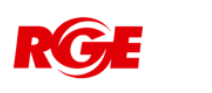

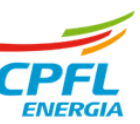

## **Fluxo Solicitar acesso** – Selecionando as instalações.

Nesta tela é necessário selecionar a instalação deseja conceder acesso:

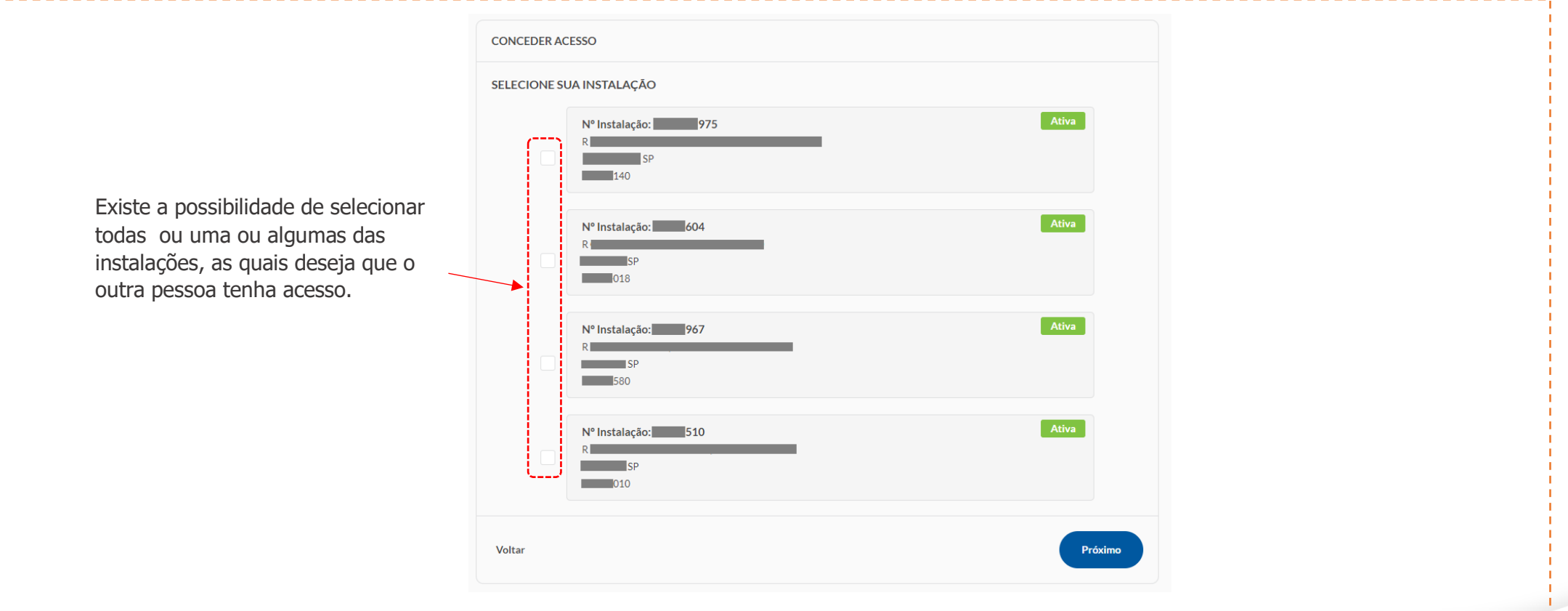

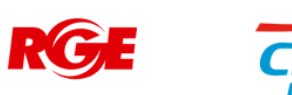

### **Fluxo Solicitar acesso** – Dados do usuario que vai receber o convite.

Ao chegar no último passo, você deverá preencher os dados da pessoa que receberá o seu convite de acesso.

Os dados inseridos, deverão ser os mesmos que o convidado utilizará para acessar o site e visualizar as instalações deste titular.

Caso contrário, o convite não será concluído.

- ➢ **Informar o nome completo**
- ➢ **CPF**
- ➢ **e-mail**

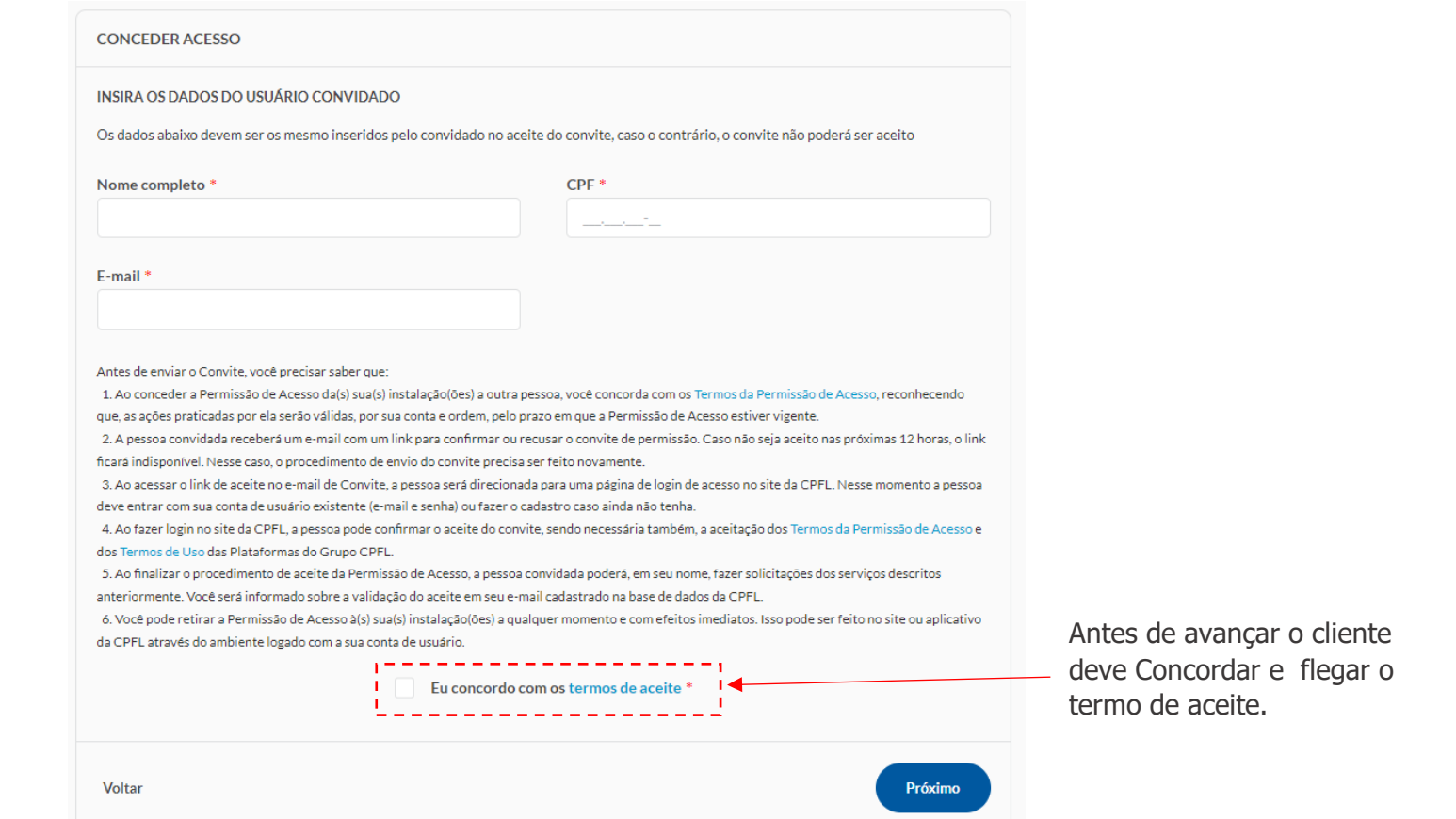

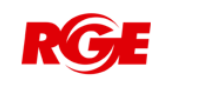

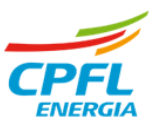

### **Fluxo Solicitar acesso** – Convite enviado

Por questões de segurança, este link ficará válido por 12h, se este prazo vencer, o titular precisa realizar um novo convite com mesmo dados do convidado.

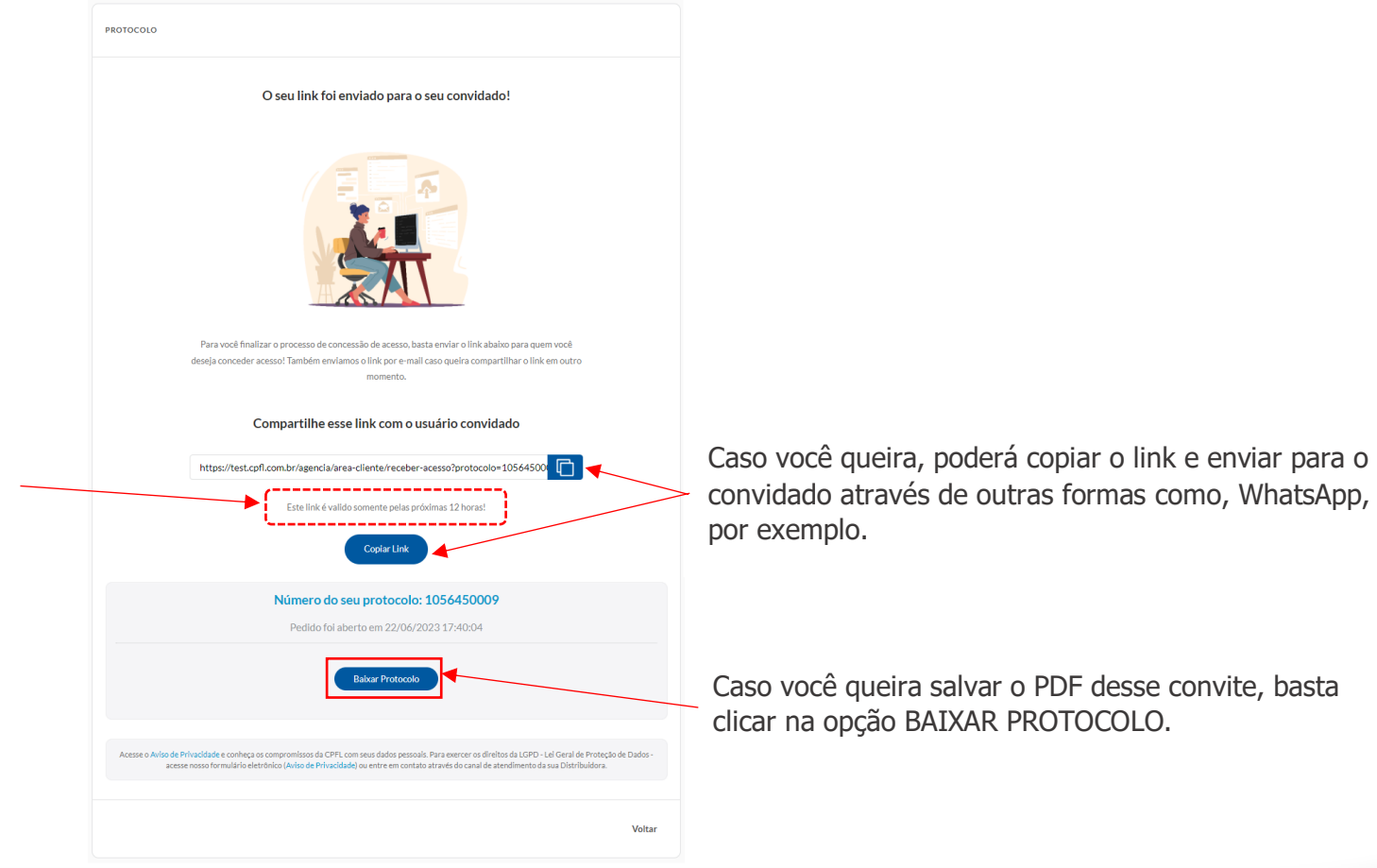

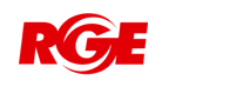

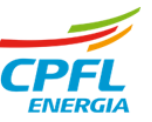